## Unified CCE解決方案:獲取和上傳第三方CA證 書的程式(版本11.x)

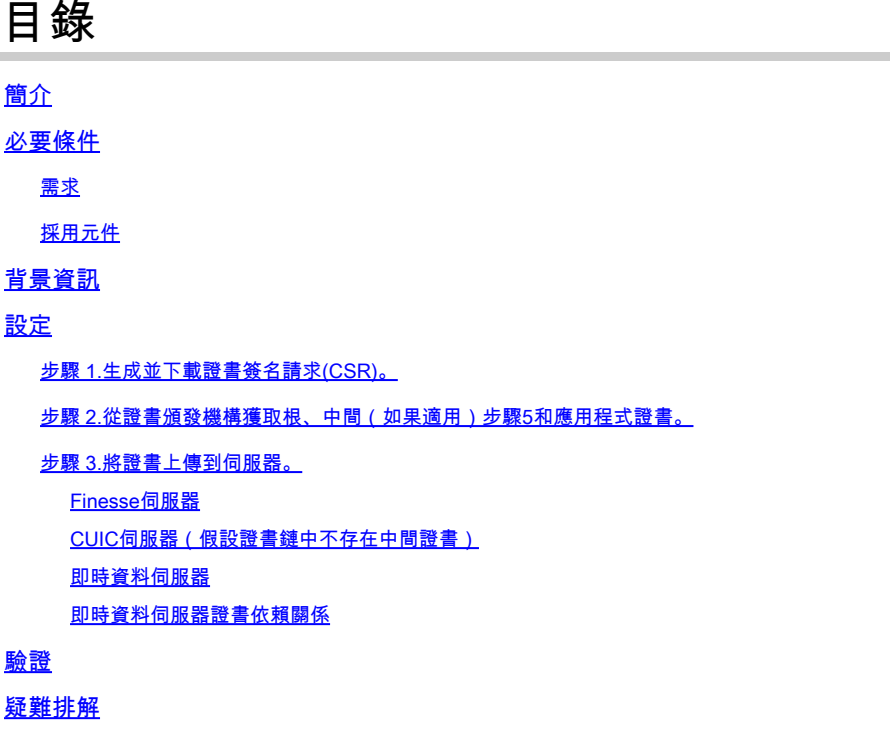

## 簡介

本文檔旨在詳細解釋獲取和安裝證書頒發機構(CA)證書所涉及的步驟,該證書由第三方供應商生成 ,用於在Finesse、思科統一情報中心(CUIC)和即時資料(LD)伺服器之間建立HTTPS連線。

## 必要條件

#### 需求

思科建議您瞭解以下主題:

- 思科整合客服中心企業版(UCCE)
- Cisco Live Data(LD)
- Cisco Unified Intelligence Center(CUIC)
- Cisco Finesse
- CA認證

採用元件

本文檔中使用的資訊基於UCCE解決方案11.0(1)版本。

本文中的資訊是根據特定實驗室環境內的裝置所建立。文中使用到的所有裝置皆從已清除(預設 )的組態來啟動。如果您的網路正在作用,請確保您已瞭解任何步驟的潛在影響。

## 背景資訊

為了使用HTTPS在Finesse、CUIC和即時資料伺服器之間進行安全通訊,需要設定安全證書。預設 情況下,這些伺服器會提供所使用的自簽名的憑證,或是客戶可以取得和安裝憑證授權單位(CA)簽 名的憑證。這些CA證書可以從第三方供應商(如VeriSign、Thawte、GeoTrust)獲得,也可以從 內部生產。

## 設定

在Finesse、CUIC和Live Data伺服器中設定HTTPS通訊的證書需要以下步驟:

- 1. 生成並下載證書簽名請求(CSR)。
- 2. 使用CSR從證書頒發機構獲取根、中間(如果適用)和應用程式證書。
- 3. 將證書上傳到伺服器。

步驟 1.生成並下載證書簽名請求(CSR)。

- 1. 這裡所述的生成和下載CSR的步驟對於Finesse、CUIC和Live資料伺服器是相同的。
- 使用指定的URL開啟Cisco Unified Communications Operating System Administration頁面 2. ,然後使用在安裝過程中建立的OS管理員帳戶登入 https://FQDN:8443/cmplatform

3. 產生憑證簽署請求(CSR),如下圖所示:

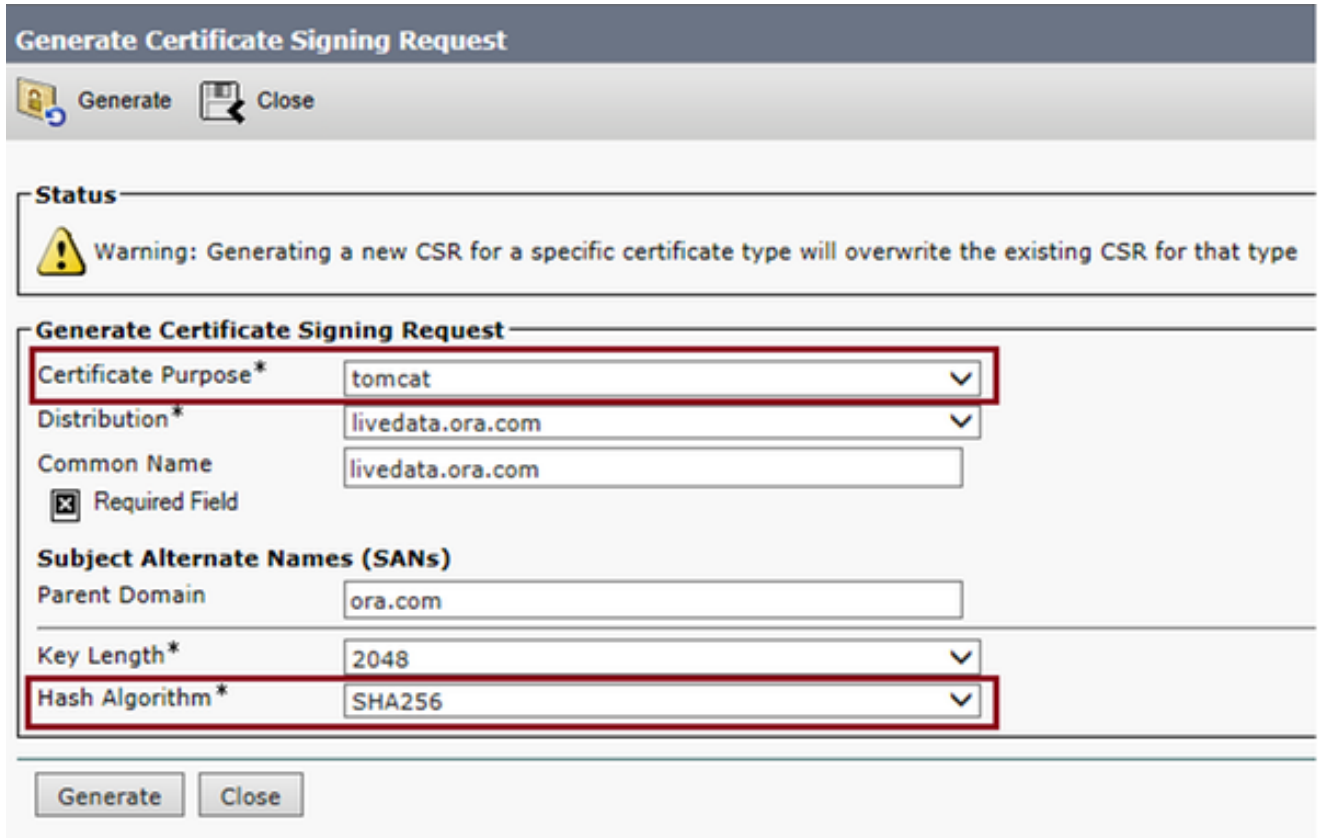

步驟 1.導覽至Security > Certificate Management > Generate CSR。

步驟 2.從證書用途名稱下拉選單中,選擇tomcat。

步驟 3.根據業務需求選擇雜湊演算法和金鑰長度。 — 金鑰長度:2048 \雜湊演算法:建議使用SHA256 步驟 4.按一下「Generate CSR」。

註:如果企業要求使用域名填寫「主體替代名稱(SAN)」父域欄位,請注意文檔「 [Finesse中第三方簽名證書的SAN問題」中的問題地址。](//www.cisco.com/c/zh_tw/support/docs/customer-collaboration/finesse/200641-SANs-issue-with-a-Third-Party-Signed-Cer.html)

4. 下載憑證簽署請求(CSR),如下圖所示:

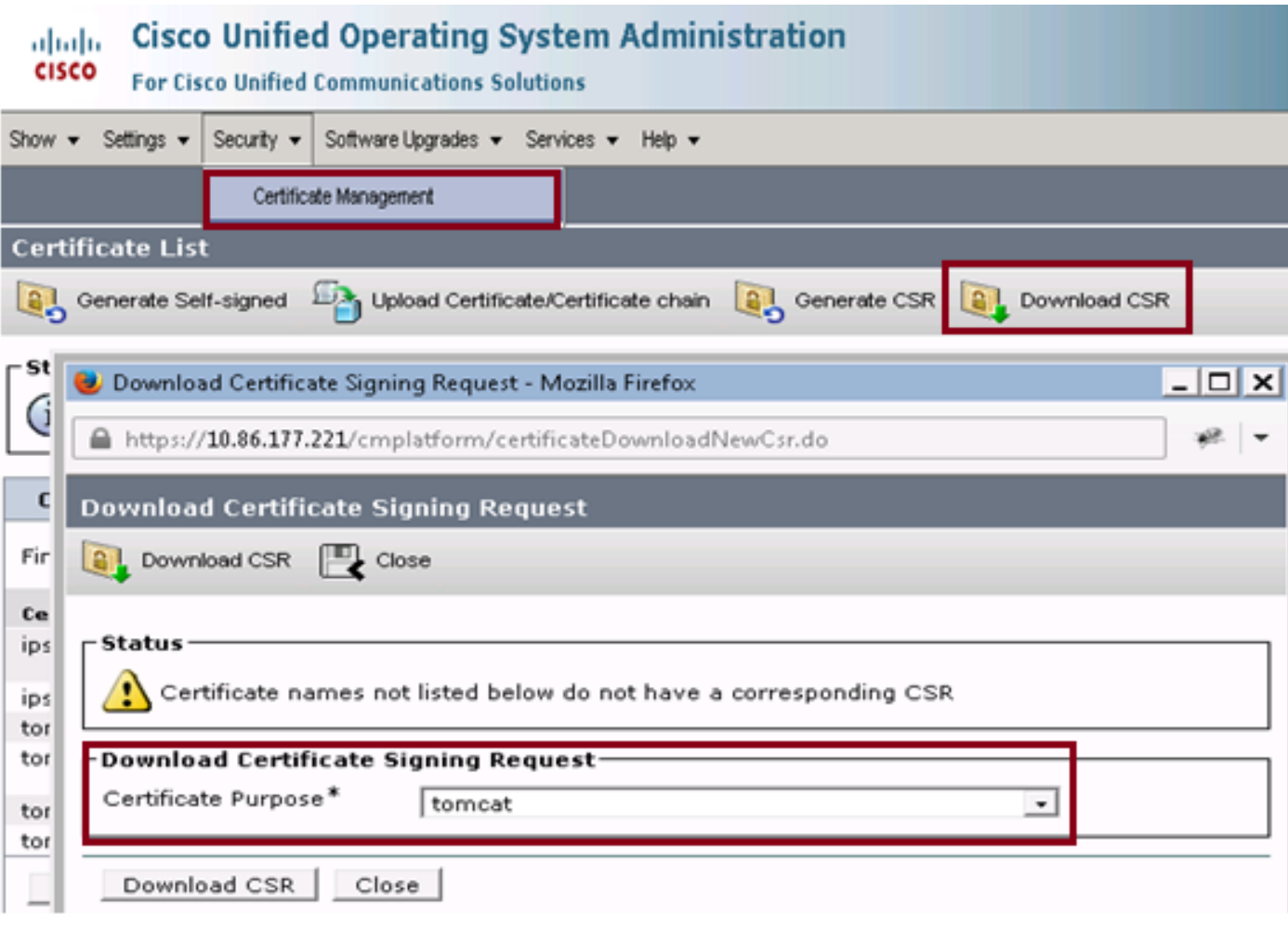

步驟 1.導覽至Security > Certificate Management > Download CSR。 步驟 2.從Certificate Name(證書名稱)下拉選單中,選擇tomcat。 步驟 3.按一下「Download CSR」。

附註:

註:使用https://FQDN:8443/cmplatform在輔助伺服器上執行上述步驟,以獲取證書頒發機構 的CSR

步驟 2.從證書頒發機構獲取根、中間(如果適用)步驟5和應用程式證書。

- 向第三方證書頒發機構(如VeriSign、Thawte、GeoTrust等)提供主伺服器和輔助伺服器的 1. 證書簽名請求(CSR)資訊。
- 2. 從證書頒發機構中,應該接收主伺服器和輔助伺服器的以下證書鏈。
- Finesse伺服器:根、中間(可選)和應用程式證書
- CUIC伺服器:根、中間(可選)和應用程式證書
- 即時資料服務:根、中間(可選)和應用程式證書

步驟 3.將證書上傳到伺服器。

本節介紹如何在Finesse、CUIC和Live資料伺服器上正確上傳證書鏈。

Finesse伺服器

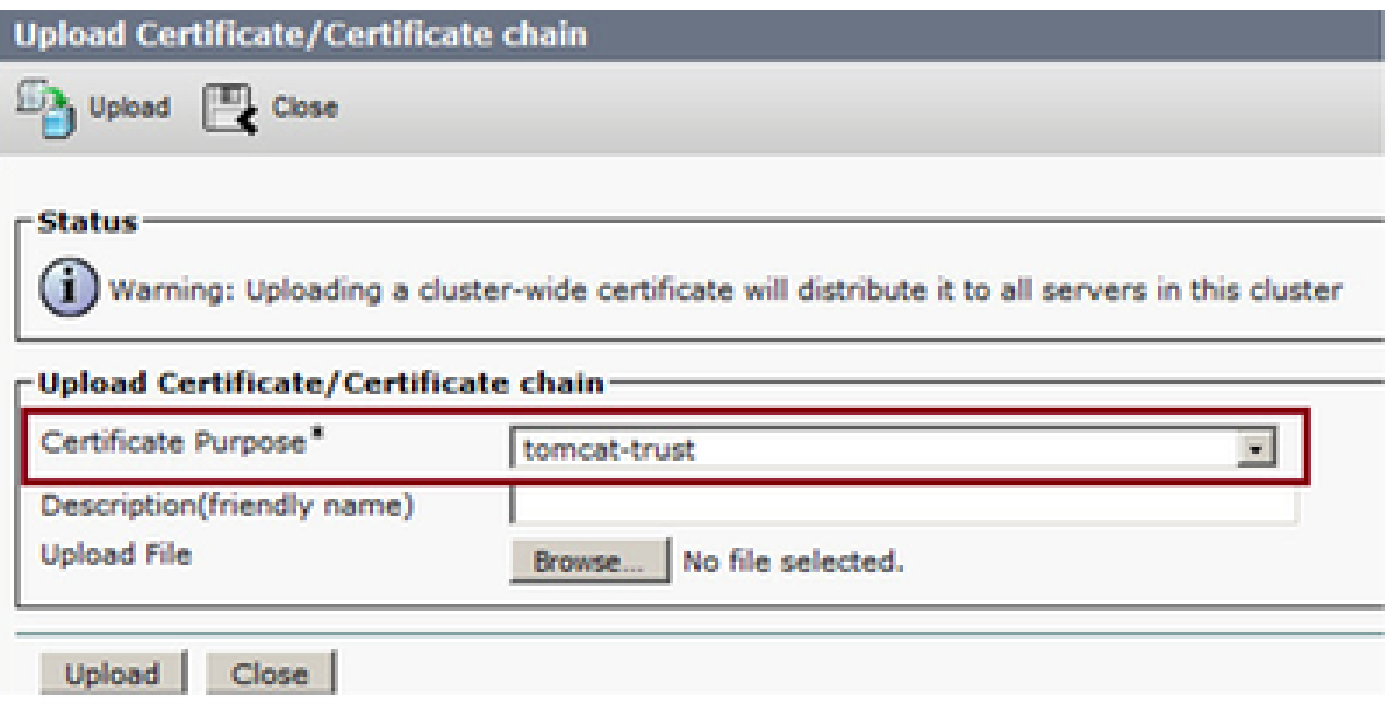

1. 藉助以下步驟,將根證書上傳到主Finesse伺服器上:

步驟 1.在主伺服器Cisco Unified Communications Operating System Administration頁面上 ,導航至 安全(Security)>證書管理(Certificate Management)>上傳證書(Upload Certificate)。 步驟 2.從Certificate Name(證書名稱)下拉選單中,選擇tomcat-trust。 步驟 3.在「Upload File」欄位中,按一下browse並瀏覽到根憑證檔案。 步驟 4.按一下「Upload File」。

2. 藉助以下步驟,將中間證書上傳到主Fineese伺服器上:

步驟 1.上傳中間證書的步驟與根證書的步驟相同,如步驟1所示。 步驟 2.在主伺服器Cisco Unified Communications Operating System Administration頁面上 ,導航到Security > Certificate Management > Upload Certificate。 步驟 3.從Certificate Name(證書名稱)下拉選單中,選擇tomcat-trust。 步驟 4.在Upload File欄位中,按一下browse並瀏覽到Intermediate certificate file。 步驟 5.按一下「Upload」。

注意:由於在主伺服器和輔助伺服器之間複製Tomcat-trust儲存,因此不需要將根證書 或中間證書上載到輔助finesse伺服器。

3. 上傳主Finesse伺服器應用程式證書,如下圖所示:

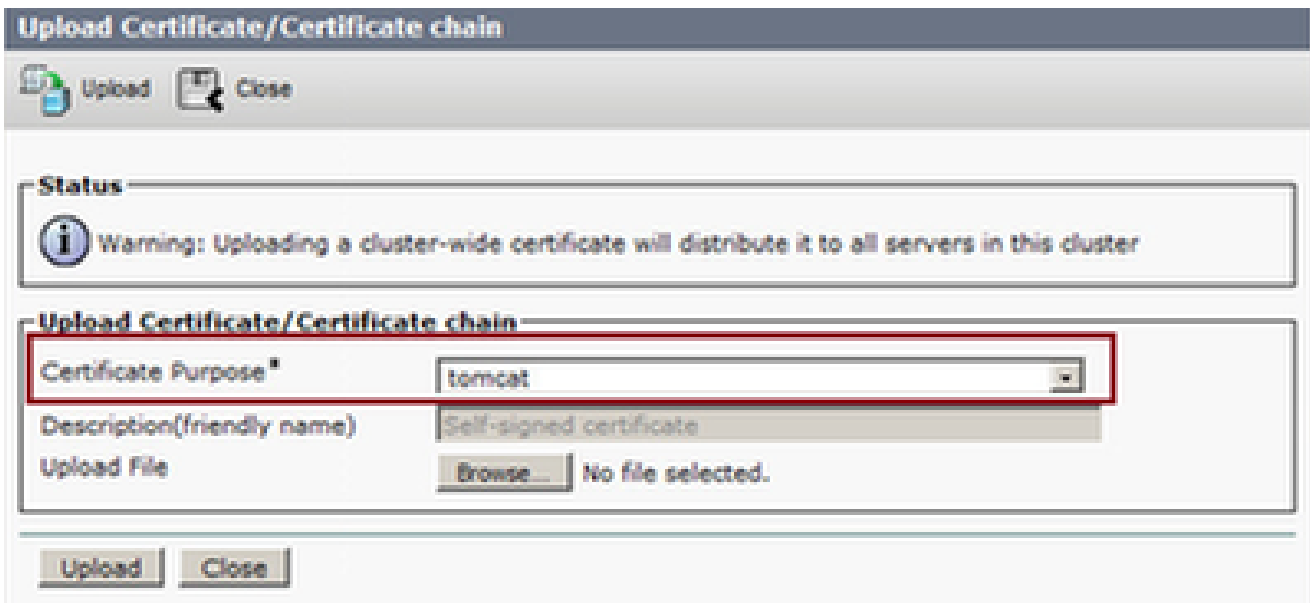

步驟 1.從Certificate Name(證書名稱)下拉選單中,選擇tomcat。

步驟 2.在「Upload File」欄位中,按一下Browse,然後瀏覽至應用程式憑證檔案。 步驟 3.按一下Upload以上傳檔案。

4. 上傳輔助財務伺服器應用程式證書。

在此步驟f中在輔助伺服器上執行步驟3中提到的相同過程以獲取其自己的應用程式證書。

5. 現在,您可以重新啟動伺服器。 訪問主Finesse伺服器和輔助Finesse伺服器上的CLI,並輸入命令utils system restart以重新啟 動伺服器。

CUIC伺服器(假設證書鏈中不存在中間證書)

在主CUIC伺服器上上傳根證書。 1.

步驟 1.在主伺服器Cisco Unified Communications Operating System Administration頁面上 ,導航到Security > Certificate Management > Upload Certificate/Certificate chain。 步驟 2.從Certificate Name(證書名稱)下拉選單中,選擇tomcat-trust。 步驟 3.在「Upload File」欄位中,按一下browse並瀏覽到根憑證檔案。 步驟 4.按一下「Upload File」。

注意:由於是在主伺服器和輔助伺服器之間複製tomcat-trust儲存,因此不需要將根證書 上載到輔助CUIC伺服器。

上傳主CUIC伺服器應用程式證書。 2.

步驟 1.從Certificate Name(證書名稱)下拉選單中,選擇tomcat。 步驟 2.在上傳檔案欄位中,點選瀏覽並瀏覽到應用程式證書檔案。 步驟 3.按一下「Upload File」。

- 上載輔助CUIC伺服器應用程式證書。 3. 在輔助伺服器上執行步驟(2)中所述的相同過程以獲取自己的應用程式證書
- 4. 重新啟動伺服器

訪問主CUIC伺服器和輔助CUIC伺服器上的CLI,並輸入命令utils system restart以重新啟動伺 服器。

註:如果CA機構提供包含中間證書的證書鏈,則Finesse伺服器部分中提到的步驟也適 用於CUIC服務。

#### 即時資料伺服器

- 1. Live-Data伺服器上上傳證書所涉及的步驟與Finesse或CUIC伺服器相同,具體取決於證書鏈 。
- 在主即時資料伺服器上上傳根證書。 2.

步驟 1.在主伺服器Cisco Unified Communications Operating System Administration頁面上 ,導航到Security > Certificate Management > Upload Certificate。 步驟 2.從Certificate Name(證書名稱)下拉選單中,選擇tomcat-trust。 步驟 3.在「Upload File」欄位中,按一下browse,然後瀏覽到根憑證檔案。 步驟 4.按一下「Upload」。

3. 在主即時資料伺服器上上傳中間證書。

步驟 1.上傳中間證書的步驟與根證書的步驟相同,如步驟1所示。 步驟 2.在主伺服器Cisco Unified Communications Operating System Administration頁面上 ,導航到Security > Certificate Management > Upload Certificate。 步驟 3.從Certificate Name(證書名稱)下拉選單中,選擇tomcat-trust。 步驟 4.在「Upload File」欄位中,按一下browse,然後瀏覽到Intermediate certificate file。 步驟 5.按一下「Upload」。

注意:由於在主伺服器和輔助伺服器之間複製Tomcat-trust儲存,因此不需要將根證書 或中間證書上載到輔助即時資料伺服器。

4. 上傳主即時資料伺服器應用程式證書.

步驟 1.從Certificate Name(證書名稱)下拉選單中,選擇tomcat。

步驟 2.在「Upload File」欄位中,按一下Browse,然後瀏覽至應用程式憑證檔案。 步驟 3.按一下「Upload」。

5. 上傳輔助即時資料伺服器應用程式證書。

在輔助伺服器上執行上述步驟(4),以獲取自己的應用程式證書。

6. 重新啟動伺服器 訪問主Finesse伺服器和輔助Finesse伺服器上的CLI,並輸入命令「utils system restart」以重 新啟動伺服器。

即時資料伺服器證書依賴關係

隨著即時資料伺服器與CUIC和Finesse伺服器互動,這些伺服器之間存在證書依賴關係,如下圖所 示:

# **Certificate Dependencies**

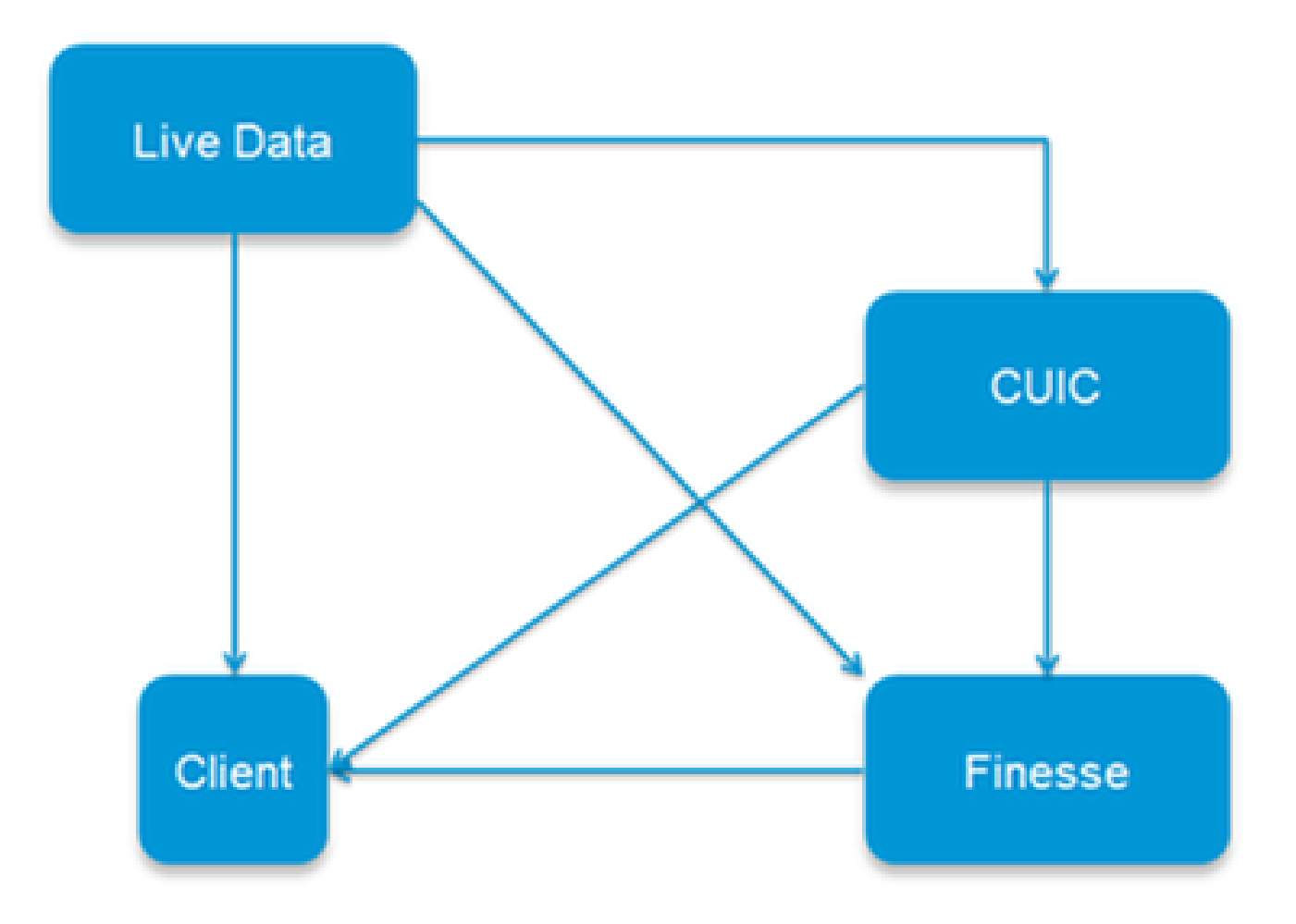

對於第三方CA證書鏈,組織中所有伺服器的根證書和中間證書是相同的。因此,為使Live資料伺服

器正常工作,您必須確保Finesse和CUIC伺服器將根證書和中間證書正確載入到Tomcat-Trust容器  $\circ$ 

## 驗證

目前沒有適用於此組態的驗證程序。

## 疑難排解

目前尚無適用於此組態的具體疑難排解資訊。

#### 關於此翻譯

思科已使用電腦和人工技術翻譯本文件,讓全世界的使用者能夠以自己的語言理解支援內容。請注 意,即使是最佳機器翻譯,也不如專業譯者翻譯的內容準確。Cisco Systems, Inc. 對這些翻譯的準 確度概不負責,並建議一律查看原始英文文件(提供連結)。